du système

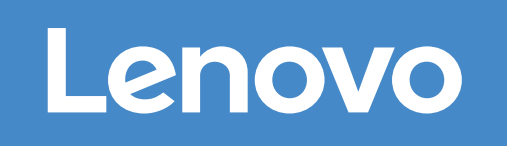

 $\overline{\mathbf{O}} \bullet \bullet$ Avant la configuration

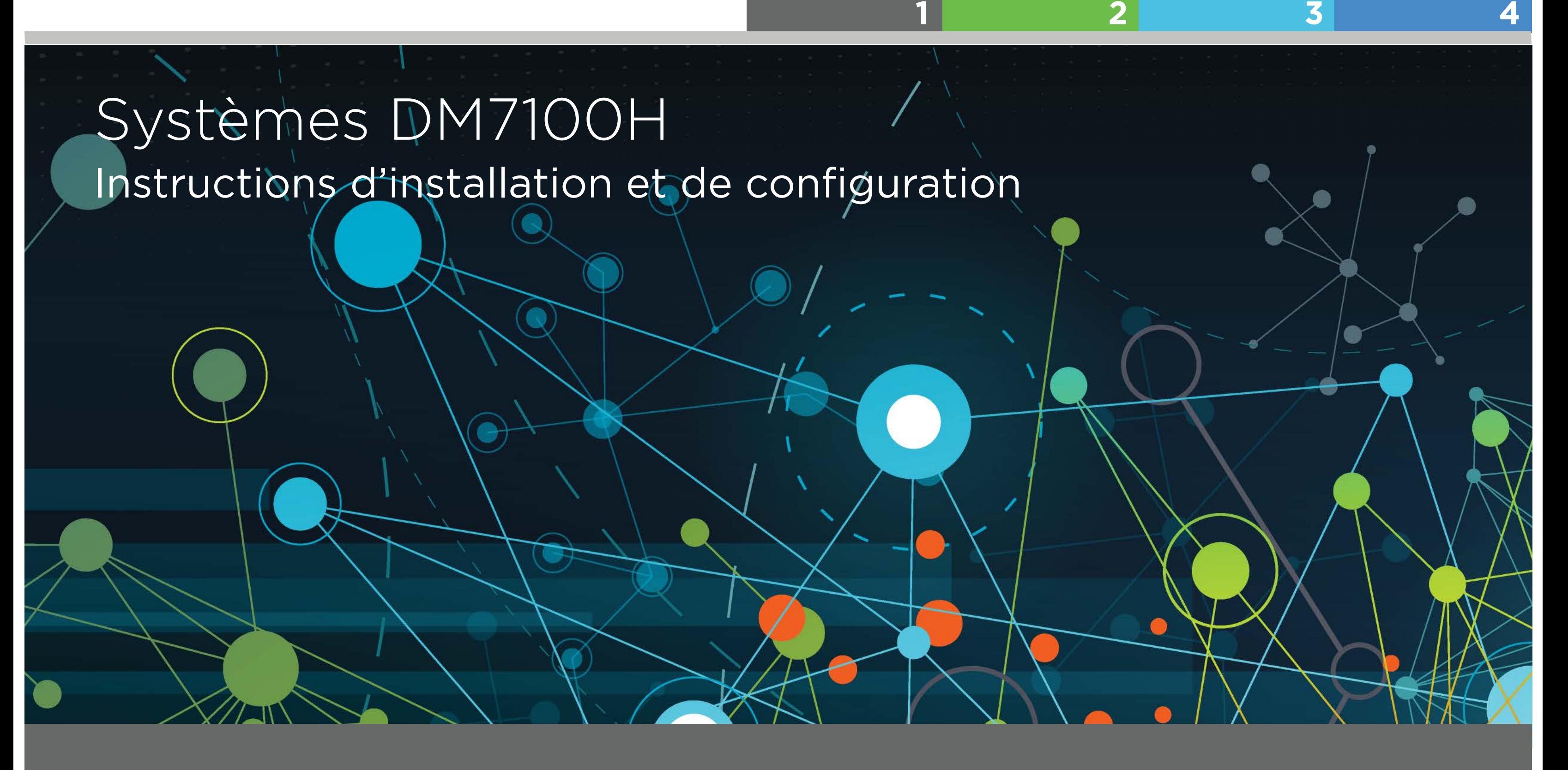

## Préparation de l'installation | Étape **1**

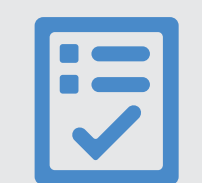

Ce que vous fournissez

1. Déballez tous les cartons et les éléments fournis.

2. Complétez la feuille de configuration du cluster.

Exécute le logiciel permettant de configurer votre système de stockage.

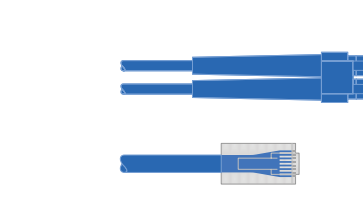

**Tournevis Client Câbles réseau supplémentaires**

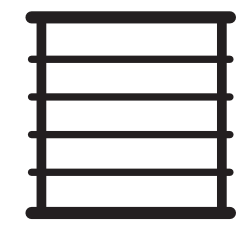

**Espace en armoire** 4 U par châssis DM7100H +4 U pour chaque étagère DM600S ou +2 U pour chaque étagère DM240S ou +2 U pour chaque étagère DM120S

Pour connecter votre système de stockage à votre commutateur réseau et à votre client Microsoft® Windows®

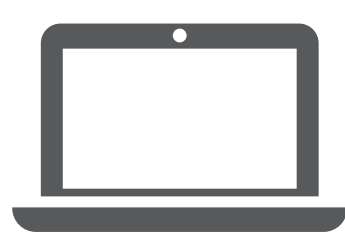

Préparation de l'installation la linstallation du matériel le cablage pour le stockage le Configuration complète

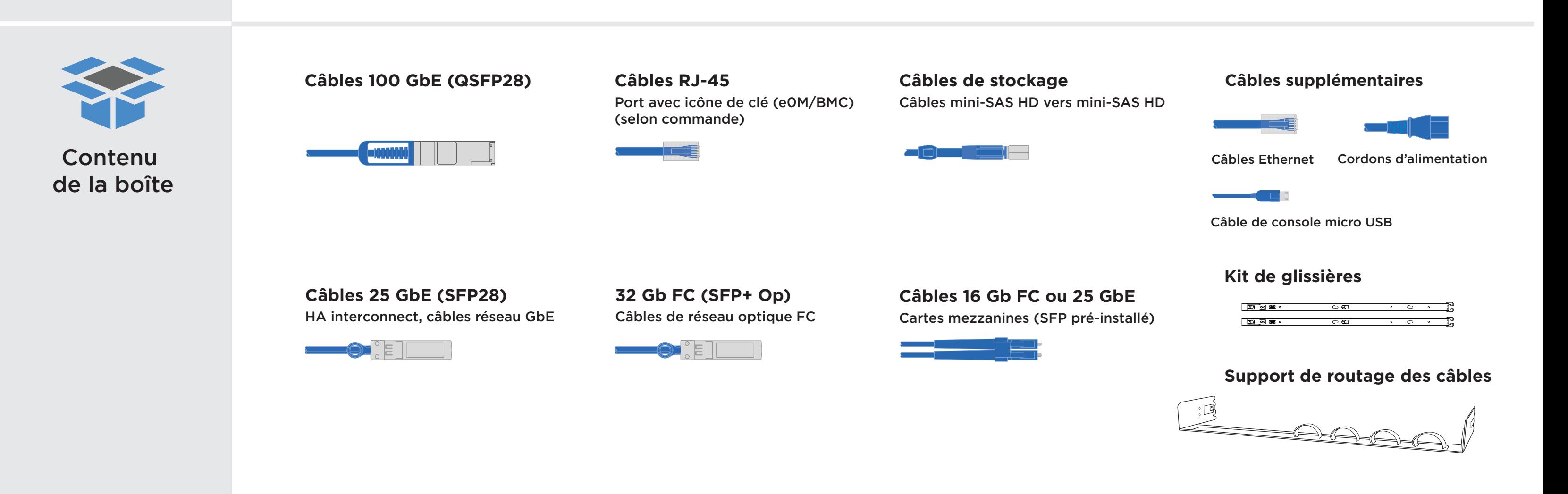

# Installation du matériel | Étape **2**

- Installez les kits de glissières, si nécessaire, puis installez et fixez votre système en suivant les instructions fournies avec le kit.
- Connectez les dispositifs de routage des câbles (comme illustré).
- Placez le panneau à l'avant du système.
- Installez les étagères de disque composant votre système.

Attention : pensez à vérifier la flèche d'illustration afin de bien<br>Tirette orienter la tirette du connecteur de câble.

### **1** Installez le système dans une armoire

**2**

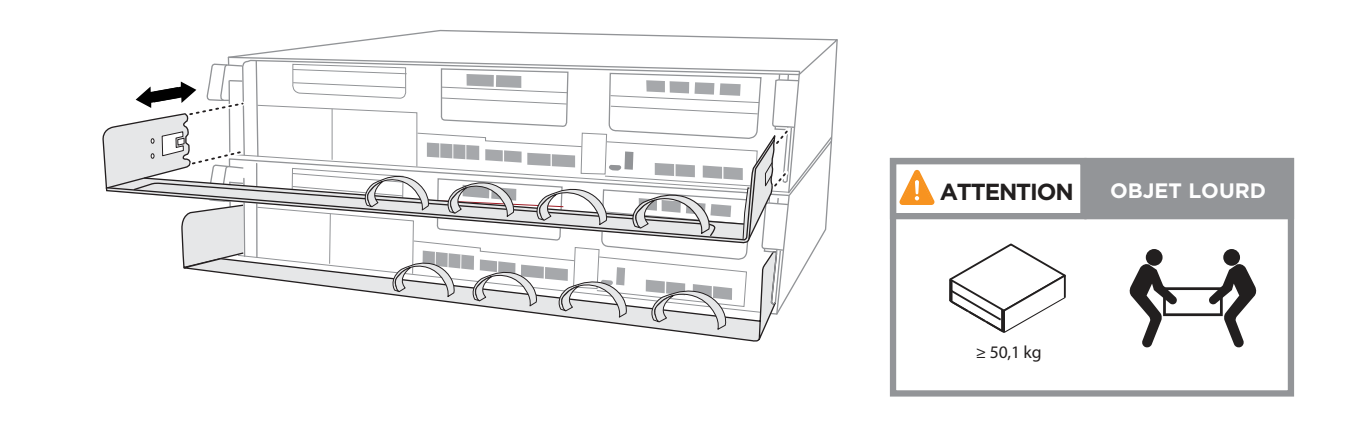

### Câblez le contrôleur pour un cluster non commuté ou commuté

*Consultez votre administrateur réseau pour obtenir de l'aide concernant la connexion de vos commutateurs.*

Remarque : pour débrancher un câble, tirez doucement sur la tirette afin de dégager le mécanisme de verrouillage.

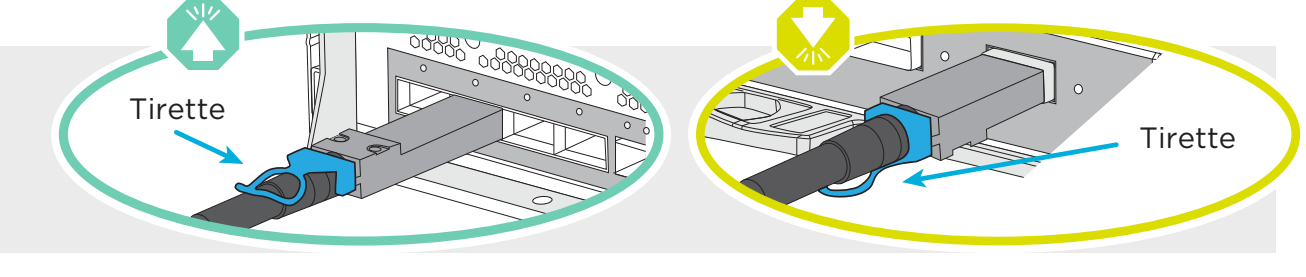

**NE branchez PAS encore les cordons d'alimentation sur une source d'alimentation. Le système démarre dès que les cordons d'alimentation sont branchés dans la source d'alimentation et les blocs d'alimentation.**

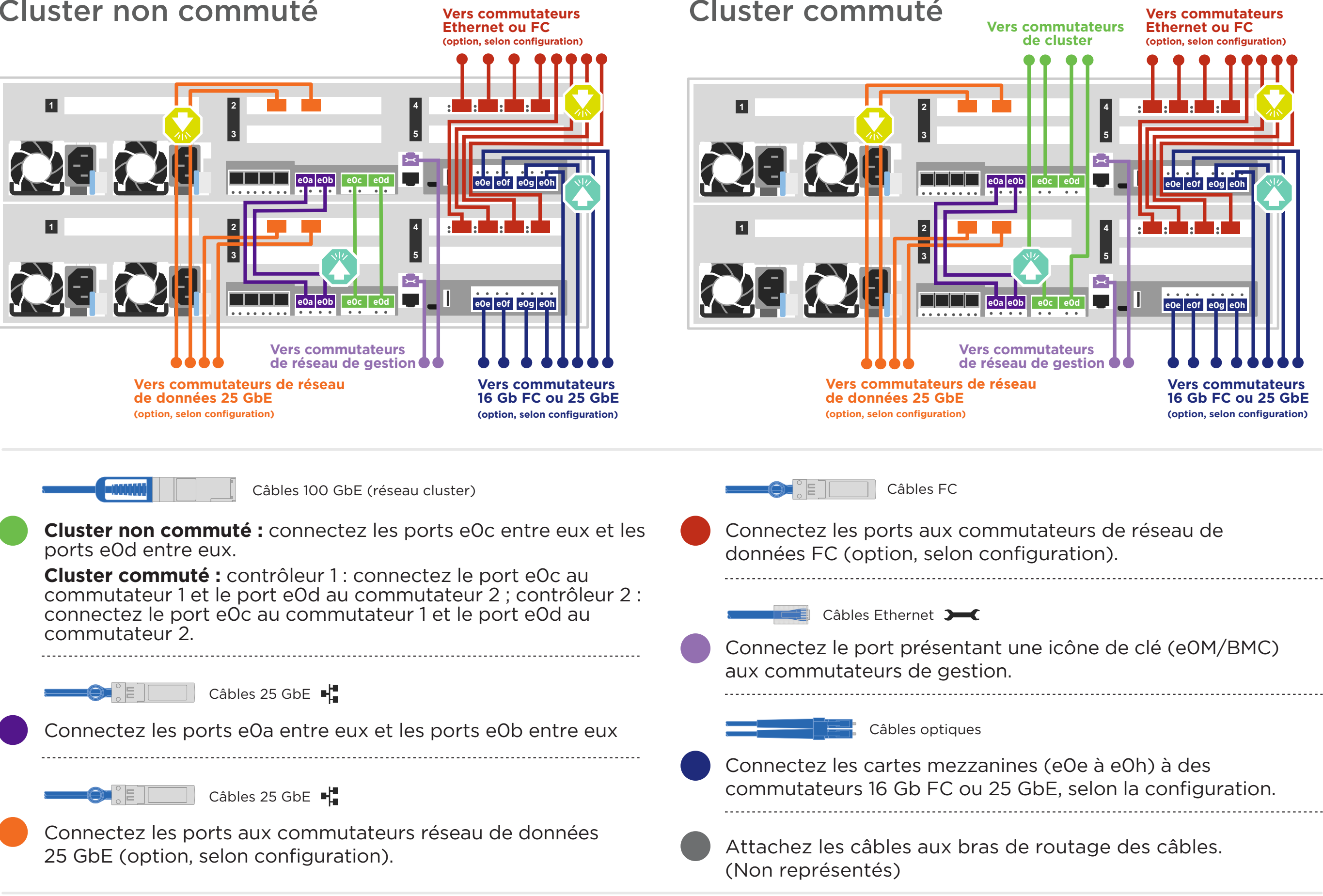

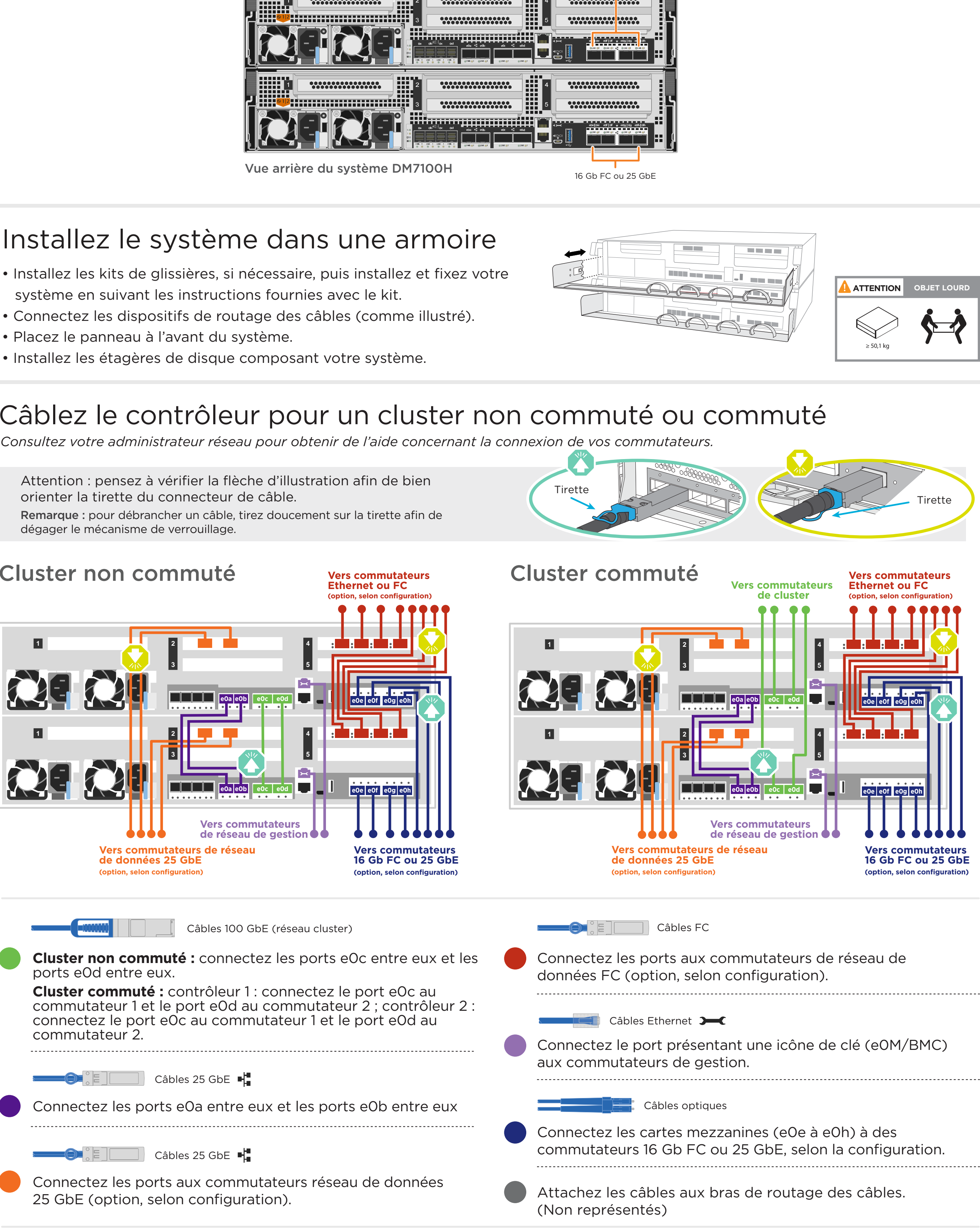

#### Cluster non commuté

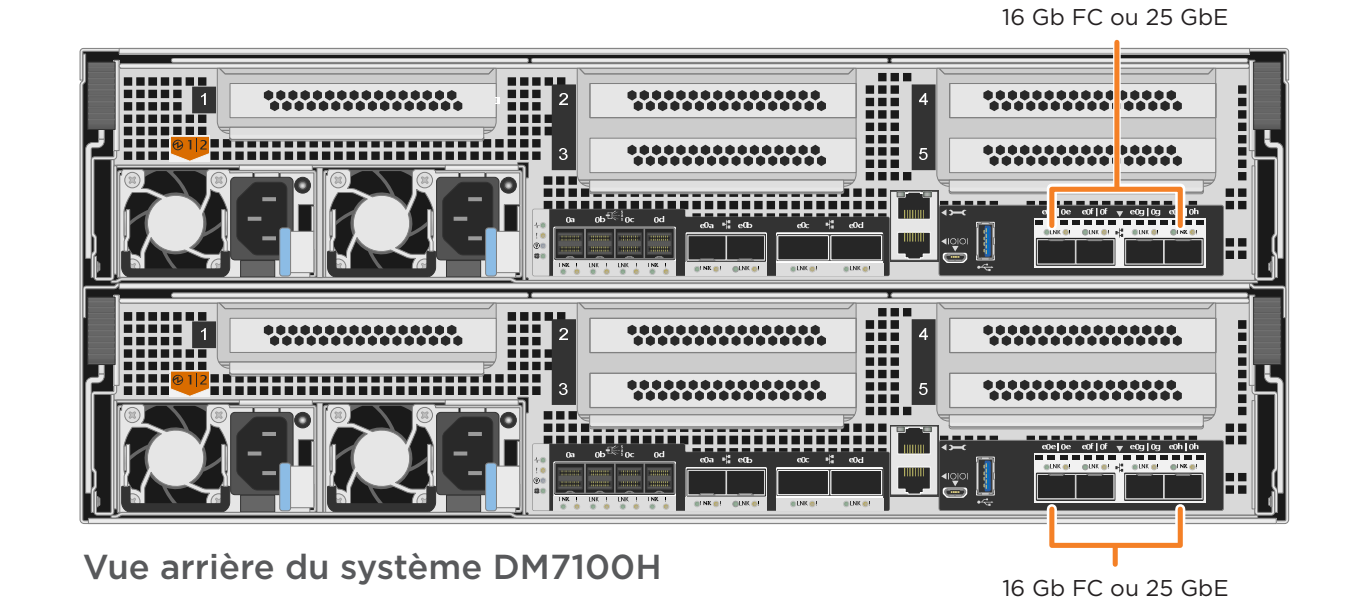

# Câblage pour le stockage | Étape **3**

### Câblage d'un système DM7100H à trois étagères DM240S

**M** mini-SAS HD  $\overline{\mathbf{C}}$   $\overset{\text{s}}{\underset{\text{s}}{\mathbf{C}}}\mathbf{m}$ 

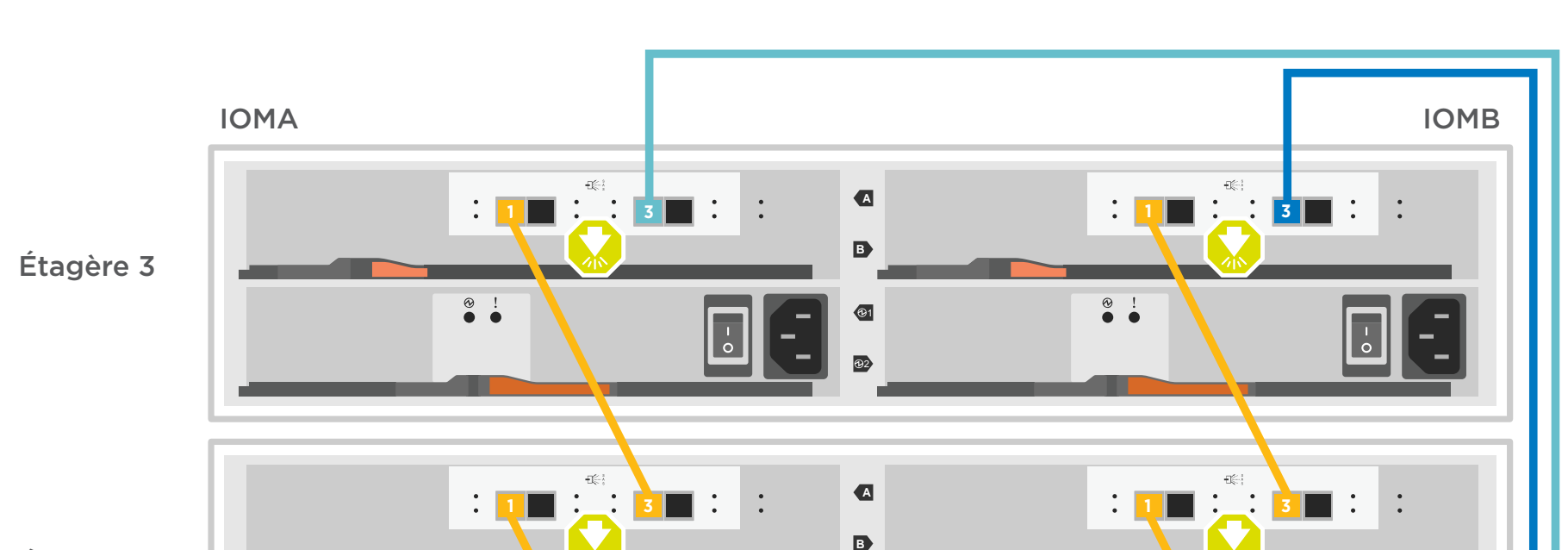

- Connectez les ports d'étagère à étagère
- Connectez le contrôleur A aux étagères de disque
- Connectez le contrôleur B aux étagères de disque

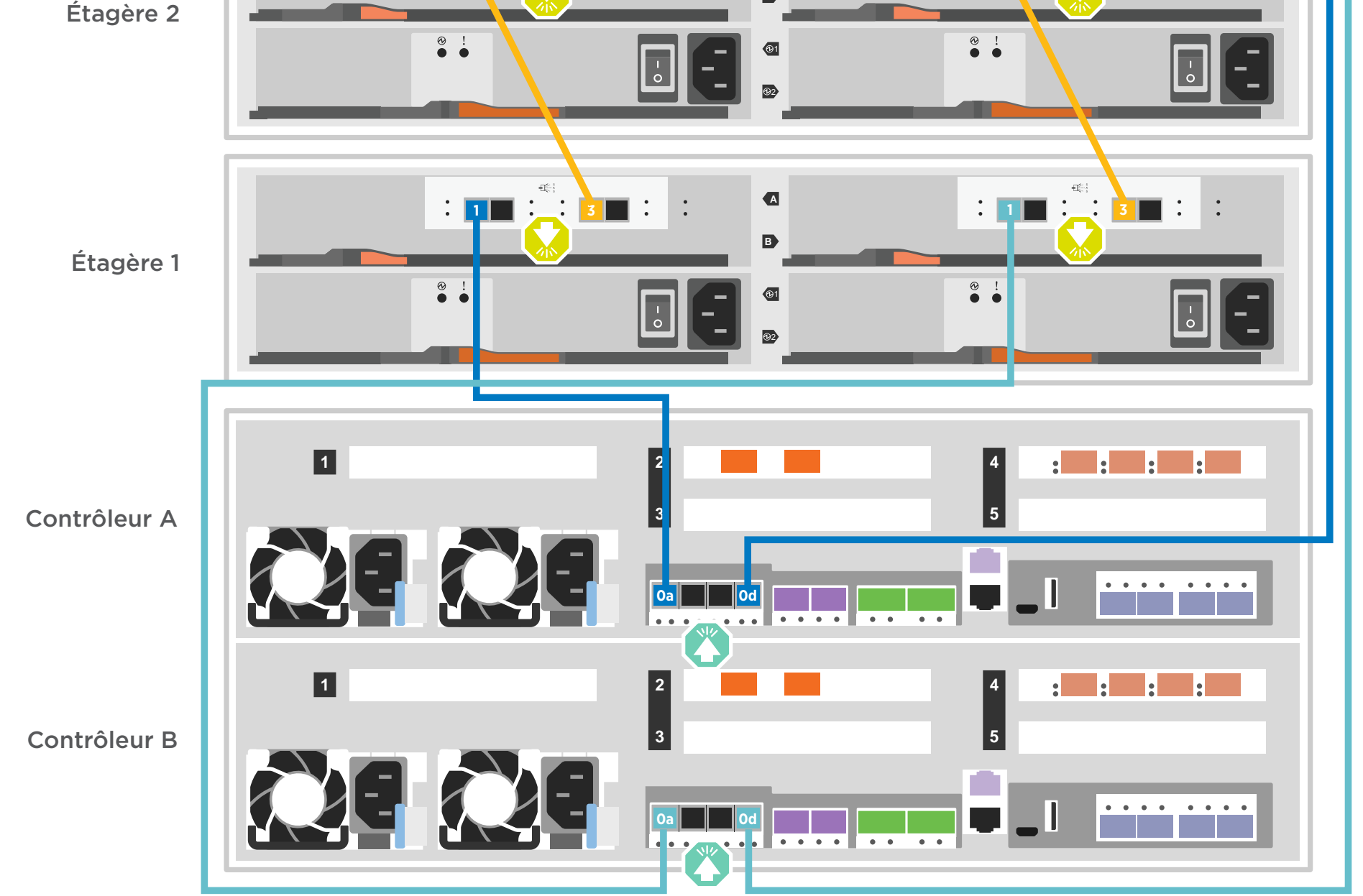

Attention : pensez à vérifier la flèche d'illustration afin de bien<br>
Tirette orienter la tirette du connecteur de câble.

> Tied Controller System 连接控制器系统 Stack #: 1 DM MT-M: 7YXX-CTO1WW DM SN: XXXXXXXX

Remarque : pour débrancher un câble, tirez doucement sur la tirette afin de dégager le mécanisme de verrouillage.

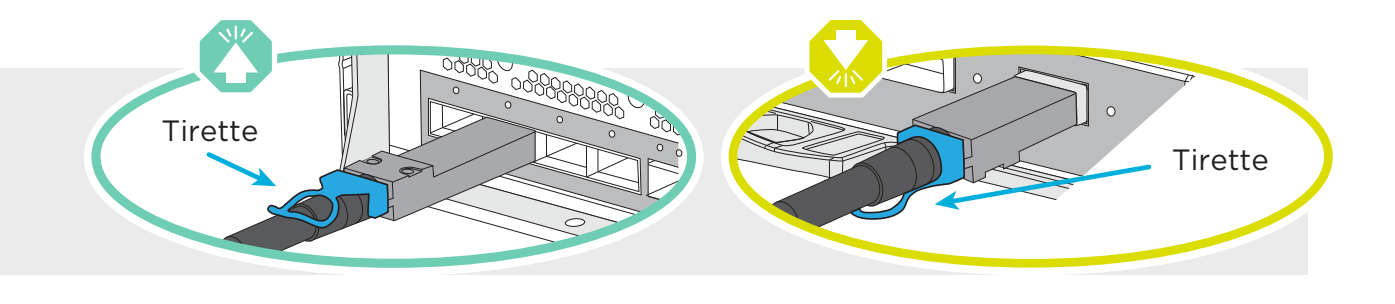

**REMARQUE : avant de connecter les nœuds aux IOM de la pile, vérifiez que l'ID du système de contrôleur lié (« Tied Controller System ») correspond au numéro de série de votre contrôleur DM (« DM SN ») en consultant l'étiquette située sur la partie supérieure de l'étagère d'extension. Voir représentation de l'étiquette ci-contre.**

# Configuration complète du système | Étape **4**

### **2** Mettez les contrôleurs sous tension

Connectez et fixez les cordons d'alimentation :

- Connectez les étagères à des sources d'alimentation différentes.
- Connectez les contrôleurs à des sources d'alimentation différentes.

**Remarque :** le système démarre dès que les blocs d'alimentation sont connectés aux sources d'alimentation. **Le démarrage peut prendre jusqu'à 8 minutes.**

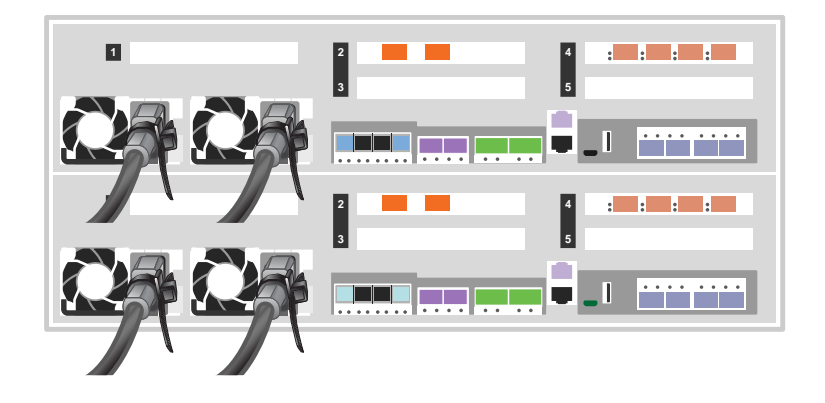

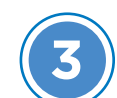

### **Effectuez la configuration initiale du cluster :**

- Si votre système comporte une ou plusieurs étagères de disque externes, définissez les ID de ces étagères : **1**
	- 1. Connectez les étagères aux différentes sources d'alimentation, mettez l'étagère de disque sous tension, puis retirez le bouchon d'extrémité situé à gauche de l'étagère.
	- 2. Appuyez sur le bouton ID de l'étagère et maintenez-le enfoncé jusqu'à ce que le premier chiffre clignote, puis appuyez sur le bouton pour régler le premier chiffre sur le numéro désiré (de 0 à 9). Le premier chiffre continue de clignoter.
	- 3. Appuyez sur le bouton et maintenez-le enfoncé jusqu'à ce que le second chiffre clignote, puis appuyez sur le bouton pour régler le second chiffre sur le numéro désiré (de 0 à 9). Le premier chiffre cesse de clignoter et le second continue de clignoter.
	- 4. Appuyez sur le bouton et maintenez-le enfoncé jusqu'à ce que le second chiffre cesse de clignoter, puis remettez en place le bouchon d'extrémité de l'étagère.
	- 5. Attendez environ 10 secondes que les deux chiffres clignotent à nouveau et que le voyant s'allume, puis mettez l'étagère de disque sous tension pour que l'ID prenne effet.
	- 6. Répétez ces étapes pour les autres étagères de disque.

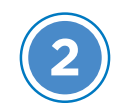

#### **4** Utilisez la configuration guidée par le gestionnaire de stockage pour configurer votre cluster

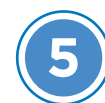

#### **LIENS UTILES**

**•** Site Web du support centre de données Lenovo (international) :

- 1. Affectez une adresse IP de gestion de nœud initial à l'un des nœuds :
- Si le protocole DHCP est configuré sur votre réseau de gestion, enregistrez l'adresse IP affectée aux nouveaux contrôleurs.
- Si le protocole DHCP n'est pas configuré sur votre réseau de gestion :
- a. Ouvrez une session de console à l'aide de PuTTY, de Terminal Server ou de l'équivalent pour votre environnement.
- b. Entrez l'adresse IP de gestion de nœud lorsque vous y êtes invité.
- 2. Utilisez la configuration guidée par le gestionnaire de stockage pour configurer votre cluster :
- a. Dans votre navigateur, allez à l'adresse que vous avez affectée à l'étape 1.
- b. Entrez les données de votre feuille de configuration de cluster.

http://datacentersupport.lenovo.com/

**•** Site Web du support centre de données Lenovo (Chine continentale) : http://support.lenovo.com.cn/EsWeb/

Remarque : lorsque vous utilisez la configuration guidée pour configurer votre cluster, vérifiez que les adresses de votre processeur de service sont configurées dans un réseau isolé afin que les adresses ne soient pas routables.

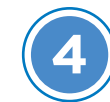

Première édition (février 2020) © Copyright Lenovo 2020.

REMARQUE SUR LES DROITS LIMITÉS ET RESTREINTS : si des données ou des logiciels sont fournis conformément à un contrat GSA (General Services Administration), l'utilisation, la reproduction ou la divulgation sont sujettes aux restrictions stipulées dans le contrat GS-35F-05925.

LENOVO et le logo LENOVO sont des marques de Lenovo. Microsoft et Windows sont des marques du groupe Microsoft. Toutes les autres marques appartiennent à leurs propriétaires respectifs. © 2020 Lenovo.

#### **5** Terminez l'installation

- 1. Allez à l'adresse https://commercial.lenovo.com et connectez-vous à l'aide de votre compte professionnel.
- 2. Sélectionnez Monitor (Surveillance) dans le panneau de navigation pour accéder à la page ThinkSystem Intelligent Monitoring (Surveillance intelligente ThinkSystem).
- 3. Surveillez l'état d'intégrité de tous vos systèmes sur la page.

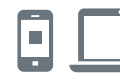